# Thermal Camera Fever screening in public area

# Fever detection Setting guide for End user

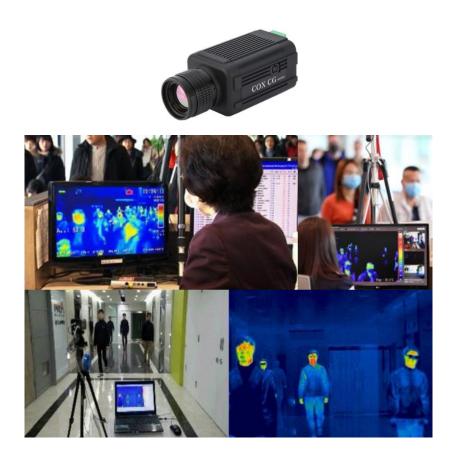

Page 1 / 38

Thermal camera FEVER screening

# **Contents:**

| 1. Camera connection                           | 3 |
|------------------------------------------------|---|
| 2. Quad Channel Analyzer Installation          | 4 |
| 3. PC – IP Setting                             | 4 |
| 4. Camera Controller                           | 7 |
| 5. QuadChannelAnalyzer Run – Register Group    |   |
| 6. QuadChannelAnalyzer - Connect               |   |
| 7. QuadChannelAnalyzer - ROI Polygon Setting   |   |
| 8. AlarmSchedule Setting                       |   |
| 8-1 Alarm Functions Detail                     |   |
| 8-1-1 AlarmSchedule Env – Output - Sound       |   |
| 8-1-2 AlarmSchedule Env – Output – Digital Out |   |
| 9. Enable alarm                                |   |
| 10. CRD Player                                 |   |

Note: Users can use the fever scanning system immediately based on the settings that the installer has set.

However, it is necessary to adjust the position or shape of the ROI set by the installer to match the actual site of use. In addition, if objects like of lighting on the ceiling or on the wall which is above human face temperature is in the preset ROI, it is necessary to adjust the shape of the ROIs so that they are excluded.

The temperature setting within the ROI should also be simply adjusted to suit the actual use environment.

### 1. Camera connection

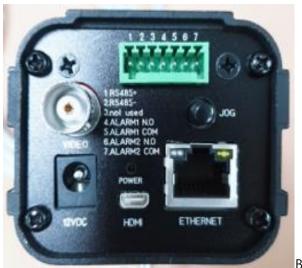

Before connection

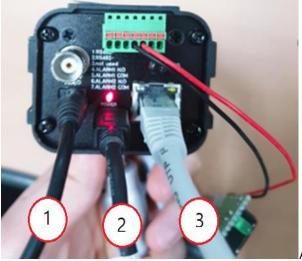

After connection

1- AC/DC ADAPTER / 2-mini HDMI / 3- RJ45

(\* When the camera is powered on, the LED lights up in the POWER port.

If the camera and the PC are powered on and the RJ45 is connected 1:1 connection, the ETHENET port will be illuminated.

It turns on.)

(X If the ETHENET is not illuminated, replace it with another RJ45.)

# 2. Quad Channel Analyzer Installation

% For information on installing the Quad Channel Analyzer,

See [QuadChanalyzerSetup ]

# 3. PC – IP Setting

Connect camera to PC using Ethernet cable included in the package (direction connection)

It is set automatically set to (IP: 169.254.100.100, Subnet Mask: 255.255.0.0)

IP setting method

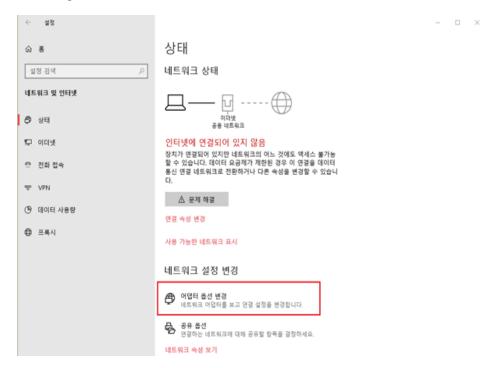

Network  $\rightarrow$  Adaptor option change

| 😰 네트워크 연결                                                                                                    | - 🗆 X            |
|----------------------------------------------------------------------------------------------------|------------------|
| ← → ✓ ↑ 😰 > 제어판 > 네트워크 및 인터넷 > 네트워크 연결                                                                                                    | ▶ 👌 🔎 네트워크 연결 검색 |
| 구성 ▼ 이 네트워크 장치 사용 안 함 이 연결 진단 이 연결 이를 바꾸기 이 연결의 상태 보기 이 연결의 설정 변경                                                                                                    | E • 🔳 💡          |
| 이덕성<br>실별되지 않은 네트워크<br>Realtek PCIe GBE Family         ◆ 사용 안 함(8)<br>상태(0)<br>진단(1)           ④ 연결 브리지(C)<br>바로 가기 만들기(S)         ●<br>④ 이를 바꾸기(M)           ● 이를 바꾸기(M)         ●<br>● 속성(R) |                  |
| 1개 항목   1개 항목 선택함                                                                                                    | 833 📰            |

### Ethernet Mouse Right Click $\rightarrow$ Properties

| 🏺 이더넷 속성                                                                                                    | >        | < |
|----------------------------------------------------------------------------------------------------|----------|---|
| 네트워킹                                                                                                    |          |   |
| 연결에 사용할 장치:                                                                                                    |          |   |
| Realtek PCIe GBE Family Controller                                                                                                    |          |   |
| 구성(C)                                                                                                    |          |   |
| 이 연결에 다음 항목 사용(O):                                                                                                    |          |   |
| <ul> <li>✓ ■ Microsoft Networks용 클라이언트</li> <li>✓ ■ Microsoft 네트워크용 파일 및 프린터 공유</li> <li>✓ ■ OoS 패킷 스케줄러</li> <li>✓ ■ OOI넷 프로토콜 버전 4(TCP/IPv4)</li> <li>■ Microsoft 네트워크 어댑터 멀티플랙서 프로토콜</li> <li>✓ ■ Microsoft LLDP 프로토콜 드라이버</li> <li>✓ ■ 인터넷 프로토콜 버전 6(TCP/IPv6)</li> </ul> | <b>^</b> |   |
| 설치(N) 제거(U) 속성(R)                                                                                                    |          |   |
| 설명<br>Transmission Control Protocol/인터넷 프로토콜입니다. 기본<br>인 광역 네트워크 프로토콜로, 다양하게 연결된 네트워크에/<br>신을 제공합니다.<br>확인                                                                                                    |          |   |
|                                                                                                    |          |   |

Internet Protocol version4 (TCP/IPv4) Double-click

Page 5 / 38

| 인터넷 프로토물 버전 4(TCP/IPv4) 속성                                    | ×               |
|---------------------------------------------------------------|-----------------|
| 일반                                                            |                 |
| 네트워크가 IP 자동 설정 기능을 지원히<br>할 수 있습니다. 지원하지 않으면, 네트<br>문의해야 합니다. |                 |
| ○ 자동으로 IP 주소 받기(0)                                            |                 |
| - ④ 다음 IP 주소 사용(S):                                           |                 |
| IP 주소(i):                                                     | 169.254.100.106 |
| 서브넷 마스크(U):                                                   | 255.255.0.0     |
| 기본 게이트웨이(D):                                                  |                 |
| ○ 자동으로 DNS 서버 주소 받기(B)                                        |                 |
| ④ 다음 DNS 서버 주소 사용(E):                                         |                 |
| 기본 설정 DNS 서비(P):                                              |                 |
| 보조 DNS 서버(A):                                                 |                 |
| □끝낼 때 설정 유효성 검사(L)                                            | 고급(V)           |
|                                                               | 확인 취소           |

Use the following IP address > IP address: Set to 169.254.100.x

Subnet Mask: 255. 255. 0. 0

(%Please enter the last digit that does not overlap.)

Page 6 / 38

# 4. Camera Controller

| Video Size Video        | ininge Aujustinents | NUC Network Ala  | Alarin Coning | concellon | 5,700 |
|-------------------------|---------------------|------------------|---------------|-----------|-------|
| Display Icon            | On 💌                | Transparency     | Off 💌         |           |       |
| Center                  | Off 💌               | Temperature Type | Celsius 💌     |           |       |
| Indicator (Min/Max)     | On 💌                |                  |               |           |       |
| Color Bar               | Off 💌               |                  |               |           |       |
| Temperature Information | Off 💌               |                  |               |           |       |
| ROI                     | Off 💌               |                  |               |           |       |
| Correction Information  | Off 💌               |                  |               |           |       |
|                         |                     |                  |               |           |       |
|                         |                     |                  |               |           |       |
| amera Set Can           |                     |                  |               |           |       |

Enter Camera IP (169, 254, 100, 100) and connect.

| Gamera Controller (Version)                            | : 3.1.0.2)                    |                                                        |                          | -          |         | Х   |
|--------------------------------------------------------|-------------------------------|--------------------------------------------------------|--------------------------|------------|---------|-----|
| Display Video Size Video                               | Image Adjustments             | NUC Network Alarm                                      | Alarm Config             | Correction | Syster  | 1 🕨 |
| Alarm01 Type<br>Alarm01 Mode<br>Alarm01 Duration (sec) | NO<br>OFF<br>1<br>Set Alarm01 | Alarm02 Type<br>Alarm02 Mode<br>Alarm02 Duration (sec) | NO<br>OFF<br>Set Alarm02 | •          | <u></u> |     |
| Camera Set Came                                        | ra Connection                 |                                                        |                          |            |         |     |
|                                                        | nera IP 169 . 254             | . 100 . 100 Dis                                        | connect                  |            |         |     |

Click Alarm in the top menu

| Camera Controller (Version : 3.1         | 1.0.2)              |                             |              | _          |          | × |
|------------------------------------------|---------------------|-----------------------------|--------------|------------|----------|---|
| Display Video Size Video Ima             | age Adjustments NUC | Network Alarm               | Alarm Config | Correction | Syste. ₫ | Þ |
| ALIV<br>TEM                              | F Alarm02           | , , , , , , - , - , , - , - | NO           |            |          |   |
| Camera Set<br>Initialized<br>Find Camera |                     | 100 Discor                  | nnect        |            |          |   |

## Alarm01Mode (OFF $\rightarrow$ REMOTE CONTROL)

| Gamera Controller (Version)                            | : 3.1.0.2)        |                                         |            |              | -          |        | $\times$ |
|--------------------------------------------------------|-------------------|-----------------------------------------|------------|--------------|------------|--------|----------|
| Display Video Size Video                               | Image Adjustments | NUC Net                                 | work Alarm | Alarm Config | Correction | Syster | ∎∎       |
| Alarm01 Type<br>Alarm01 Mode<br>Alarm01 Duration (sec) | NO                | Alarm02 Tyj<br>Alarm02 Mo<br>Alarm02 Du | de         | NO           | •          |        |          |
|                                                        | ra Connection     |                                         |            |              |            |        |          |
| Find Camera Car                                        | nera IP 169 . 254 | . 100 . 100                             | Disc       | onnect       |            |        |          |

Click Set Alarm01

| Camera Controller (Versi | on : 3.1.0.2)                        |                   |              | - |         | × |
|--------------------------|--------------------------------------|-------------------|--------------|---|---------|---|
| Display Video Size Vide  | NO V<br>REMOTE CONT V<br>Set Alarm01 | NUC Network Alarm | Alarm Config | • | Syste d |   |
| Initialized              | mera Connection                      | . 100 . 100 Disc  | connect      |   |         |   |

(X When setting Alarm02)

Alarm02Mode (OFF  $\rightarrow$  REMOTE CONTROL) as in Alarm01.

| 😔 Camera Controller (Versio                            | n : 3.1.0.2)      |                                                  |                |          | -        |        | $\times$ |
|--------------------------------------------------------|-------------------|--------------------------------------------------|----------------|----------|----------|--------|----------|
| Display Video Size Video                               | Image Adjustments | NUC Network                                      | Alarm Alarm Co | onfig Co | rrection | Syster | ∎∎       |
| Alarm01 Type<br>Alarm01 Mode<br>Alarm01 Duration (sec) | NO  REMOTE CONT   | Alarm02 Type<br>Alarm02 Mode<br>Alarm02 Duration |                | _        |          |        |          |
| Camera Set                                             | era Connection    |                                                  |                |          |          |        |          |
| Initialized                                            |                   | . 100 . 100                                      | Disconnect     |          |          |        |          |

Click Set Alarm02

# 5. QuadChannelAnalyzer Run – Register Group

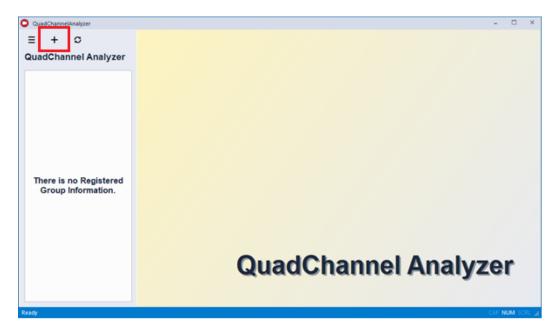

Click + to create a Group Manager window

| iroup Manager |                               |                 | ×      |
|---------------|-------------------------------|-----------------|--------|
| Enter the G   | Group Name to write the       | Edit Box.       |        |
| Group Name :  | test<br>Available Group Name, | Duplicate Check |        |
|               |                               |                 |        |
|               |                               |                 |        |
|               |                               | Next            | Cancel |

Enter Group Name, check the Duplicate, and then click Next.

| 0                                      |   |
|----------------------------------------|---|
|                                        |   |
| test1                                  |   |
| - Mac : 60:3F:C5:86:00:66<br>- Alias : |   |
|                                        | • |

Use the list of cameras created in the left ListBox by double-clicking or using the right arrow.

| oupl | Manage        |                 |                   |                 | د         |
|------|---------------|-----------------|-------------------|-----------------|-----------|
|      | Create a G    | roup with the i | nformation belo   | ow.             |           |
|      | roup<br>test1 | Name            |                   | Color :         | •         |
| 8    | Alias         | IPAddress       | MacAddress        | Model FW Ver    | FPGA Ve   |
| 1    | Input Alias   | 169.254.100.100 | 60:3F:C5:86:00:66 | CG4I 1.0.3.2[B] | 1.2.14-2- |
| 4    |               |                 |                   |                 | ÷.        |
|      |               |                 |                   |                 |           |
|      |               |                 | Back              | Finish          | Cancel    |

Go to camera list on the right

Click Finish to complete group registration

# 6. QuadChannelAnalyzer - Connect

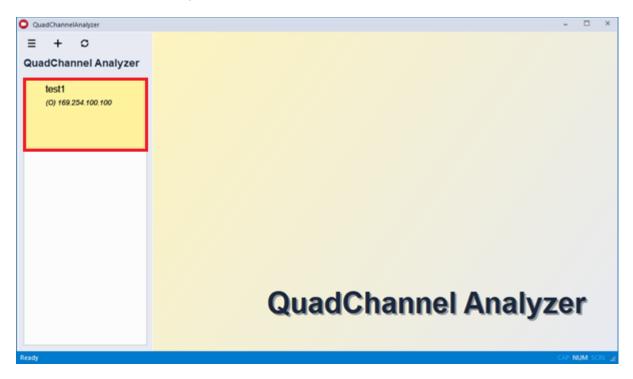

Double-click the group on the left to connect.

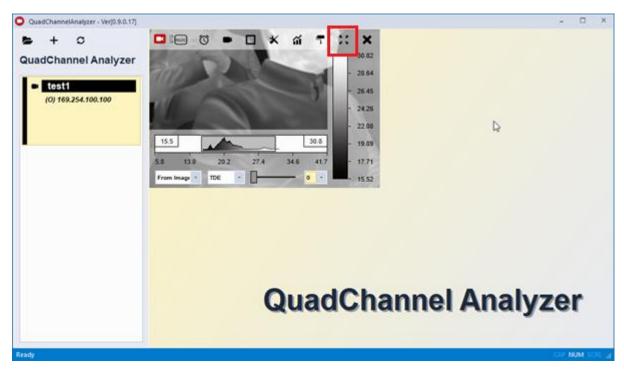

Press the full screen button at the top right of the menu to make the screen larger.

Page 12 / 38

Thermal camera FEVER screening

# 7. QuadChannelAnalyzer - ROI Polygon Setting

Cameras should be installed in front of the people moving, and then the temperature of the face of the people moving should be measured to screen out people with high facial temperatures. To facilitate screening, the portion of the ROI (Region of Interest) should not include objects higher than human face temperatures (e.g., glow lamp on the ceiling or on the wall whose temperatures are always above facial temperature), not to make false alarm.

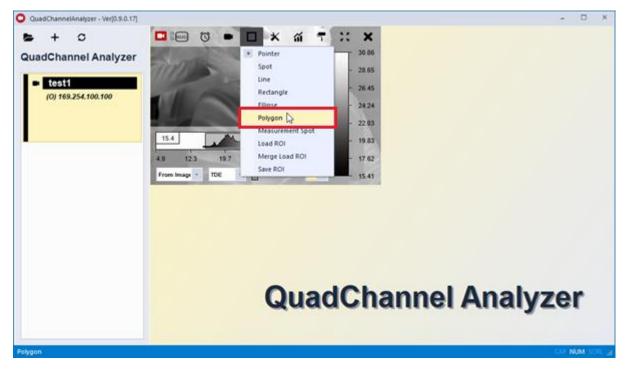

Here, we explain how we set ROI in pattern of polygon.

Select Polygon

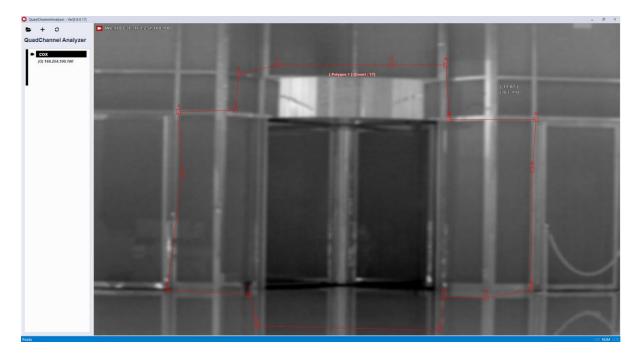

When you left click on the mouse, the point is created, up to 20 points(polygon) in total.

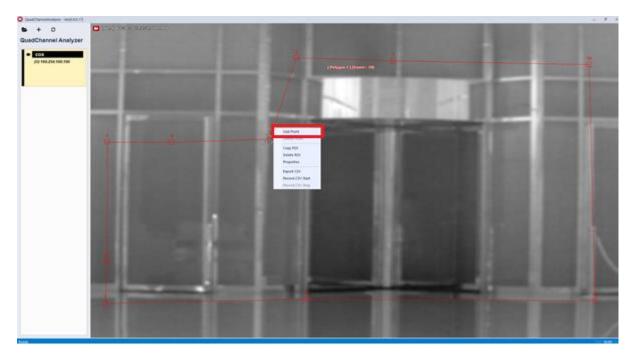

Hover over the Polygon line and right click adds points.

Page 14 / 38

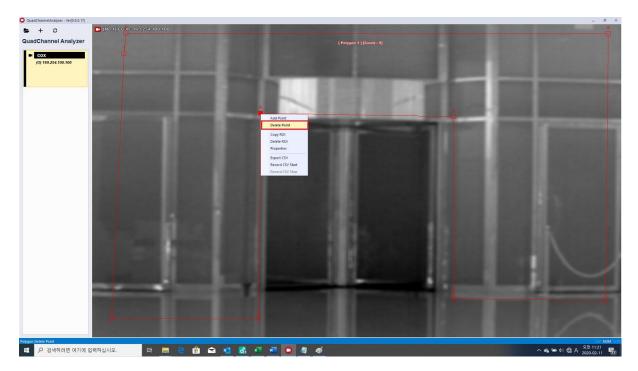

Points will be deleted when you right-click on a Polygon point

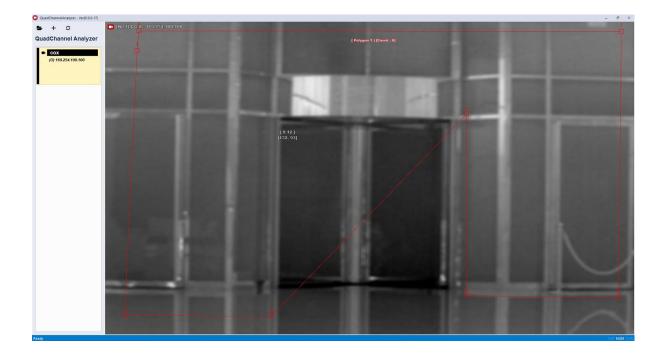

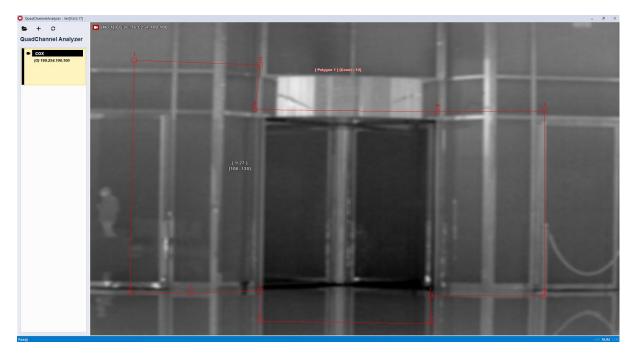

Left click and drag inside Polygon to move Polygon.

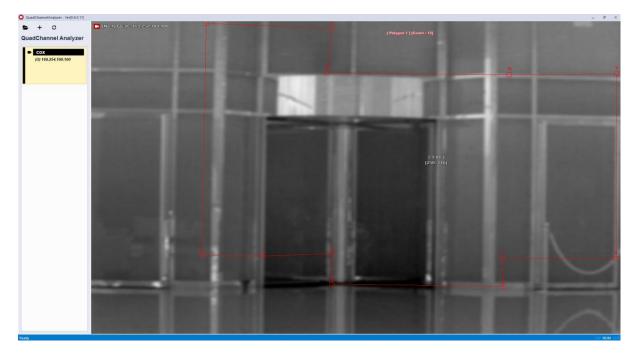

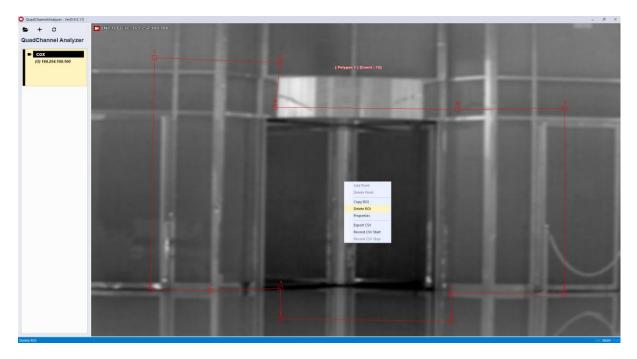

Select the mouse right click, Delete ROI inside Polygon to delete Polygon.

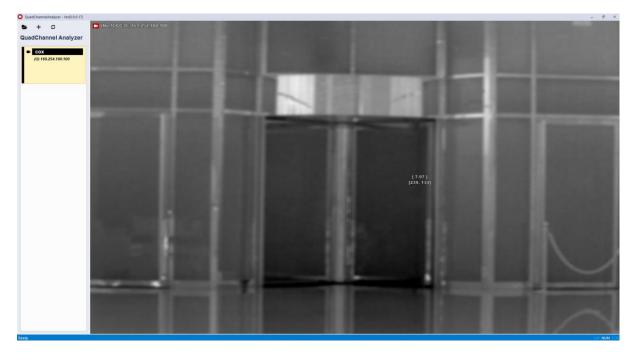

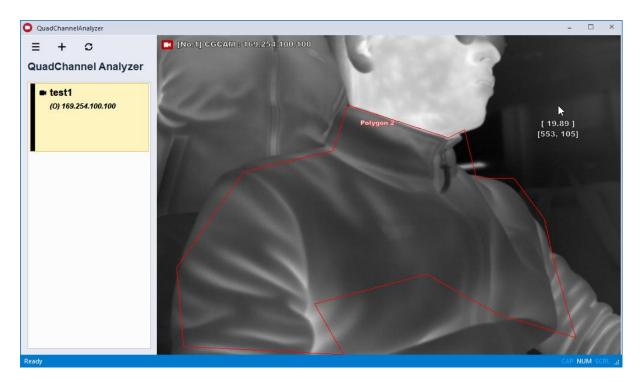

In case any pixels inside ROI exceeds set temperature, alarm signal is issued.

# 8. AlarmSchedule Setting

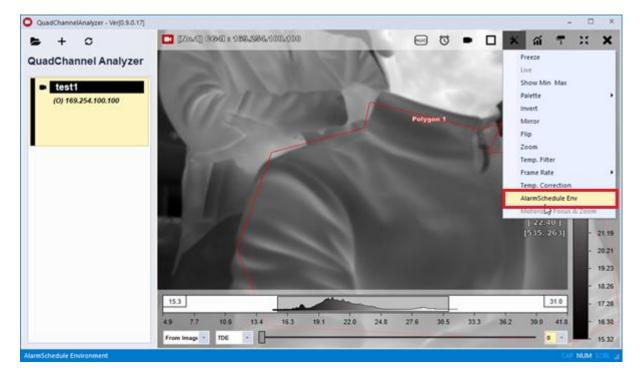

Click AlarmSchedule Env

| Sequence | Screenshot                                                                                                    | Remark                                                                                                    |  |
|----------|----------------------------------------------------------------------------------------------------|----------------------------------------------------------------------------------------------------|--|
| 1        | Manticipation Environmenter, Jins 1] Not 100 100 200         Provincity         Value           Image: A value         Provincity         Value         - Constrainting           Image: A value         Provincity         Value         - Constrainting           Image: A value         Provincity         - Constrainting         - Constrainting           Image: A value         Provincity         - Constrainting         - Constrainting           Image: A value         Provincity         - Constrainting         - Constrainting           Image: A value         Provincity         - Constrainting         - Constrainting | - Click on No. 1 "Add" button in the<br>AlarmSchedule Env window                                                                                                    |  |
| 2        | Property       Value         General       On         Enable       On         Alias       On         Rol       Image: Condition         Target       Average         Type       Above         Temperature       0,00         Value1       0,00         Value2       0,00         Threshold Time (ms)       1000         Interval Time (ms)       1000         Interval Time (ms)       1000         Please select the ROI to register the Alarm,                                                                                                    | <ul> <li>AlarmSchedule Env Right Property<br/>Window Activated</li> <li>Select the ROI to check alarm<br/>number ②.</li> <li>When finished without selecting the<br/>ROI, the following warning pop-up<br/>is displayed:</li> </ul> |  |
| 3        | Property       Value         Condition       Image Target         Target       Min         Type       Above         Temperature       13,00         Range Temp       Value1         Value2       0,00         Threshold Time (ms)       1000         Delay Time (ms)       1000         Interval Time (ms)       1000                                                                                                    | - Set the value corresponding to alarm conditions ③                                                                                                    |  |

### Property Value Schedule Range Type No Schedule DateTime (Start) 2019-07-26 16:04 2019-07-26 17:04 DateTime (End) A Pattern Туре All Day 63 ∡ Time Time 1 16:04 16:05 Time 2 Day of the Week (Sunday, Monday, , Sunday Monday 0 Tuesday 0 Wednesday Thuresday D OK Cancel

Temperature Write down the temperature to be used for the condition,

| Property          | Value      |
|-------------------|------------|
| 🔺 Display         |            |
| DrawOn Time (ms)  | 300        |
| DrawOff Time (ms) | 300        |
| ROI Name Emphasis | 🔵 On       |
| Emphasis Color    | FF0000     |
| Flicker           |            |
| Fill ROI          | 🔵 On       |
| Fill Alpha        | 0, 🔓 — 🛛 — |
| Width             | 6          |
|                   |            |
| Property          | Value      |
| Emphasis Color    | FF0000 4   |
| Flicker           | _          |
| Fill ROI          | 🔵 0n       |
| Fill Alpha        | 0,2        |
| Width             | 6          |
| ⊿ Output          | -6         |
| ⊳ Sound           | Ψ          |
| ⊳ Digital Out     |            |
| Recording         |            |
| ⊳ CSV             |            |
| ⊳ ROI area CSV    |            |
| ⊳ Image           |            |
| Statistics CSV    |            |
|                   |            |

Fill Alpha Set alpha value in highlight color when alarm is activated,

Set the value for alarm schedule ④ -

- When alarm No. (5) is triggered, highlight the ROI area on the screen and set the color (pixels exceeded set temperature shall be expressed in set color).
- Set what you want to use in 6 -"Output"

6

4

5

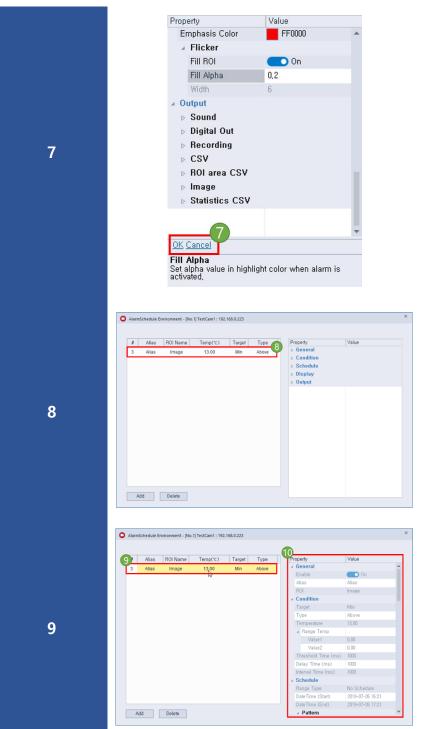

 Click on ⑦ "Cancel" button to cancel and ⑦ "OK" button when saving and applying all alarm schedule settings

Added alarm schedule as shown in
(8) is output to the list

 Click (9) to activate the Property window as shown in (10) and check the details of the selected alarm in the list.

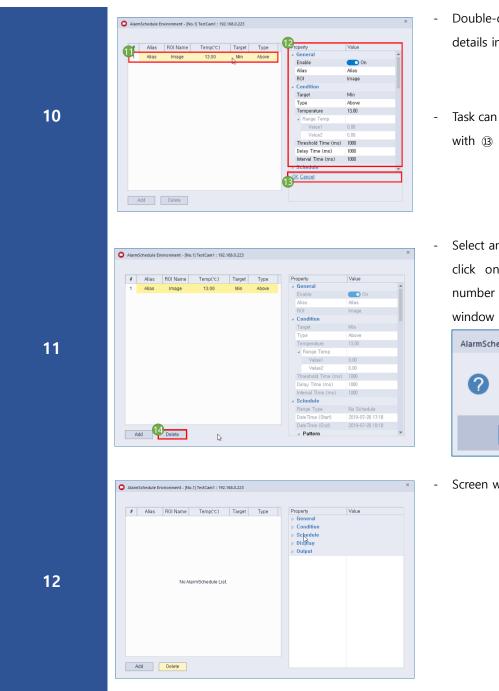

- Double-click ① to modify the alarm details in Property ②
- Task can be completed and canceled with ③ "OK" and "Cancel"
- Select an alarm in the alarm list and click on the "Delete" button on number (4) to output a popup window

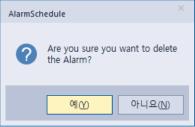

Screen where alarm is cancelled.

# 8-1 Alarm Functions Detail

| ltem        | Scree                                                                                                | nshot                                 | Description                                                                                             |
|-------------|----------------------------------------------------------------------------------------------------|---------------------------------------|----------------------------------------------------------------------------------------------------|
|             |                                                                                                    |                                       | - Average, Min, or Max setting                                                                          |
| Target      | <ul> <li>Condition</li> <li>Target</li> <li>Type</li> <li>Temperature</li> <li>Range Temp</li> </ul> | Average<br>Average<br>Min<br>Max      | - Average: Conditions to compare with the<br>average temperature value of the currently<br>selected ROI |
| larget      | Value1<br>Value2<br>Threshold Time (ms)<br>Delay Time (ms)<br>Interval Time (ms)                     | 0,00<br>0,00<br>1000<br>1000<br>1000  | - Min: Conditions to compare with the lowest temperature value of the currently selected ROI            |
|             |                                                                                                    |                                       | - Max: Conditions to compare with the maximum temperature value of the currently selected ROI           |
|             |                                                                                                    |                                       | - Conditions that range according to the temperature conditions set in "Target"                         |
|             |                                                                                                    |                                       | - <b>Above</b> : Occurs when the temperature of the ROI is higher than the temperature of the           |
|             | Condition Target Type Temperature                                                                    | Average 2.<br>Above 2.                | condition                                                                                               |
| Туре        | <ul> <li>Range Temp</li> <li>Value1</li> <li>Value2</li> <li>Threshold Time (ms)</li> </ul>          | Below<br>Between<br>Not Between       | - <b>Below</b> : Occurs when the temperature of the ROI falls below the condition temperature           |
|             | Delay Time (ms)<br>Interval Time (ms)                                                                | 1000                                  | - <b>Between</b> : Occurs when the ROI temperature is within the range of the condition temperature     |
|             |                                                                                                    |                                       | - <b>Not Between</b> : Occurs when the ROI temperature is outside the condition temperature range       |
|             | ✓ Condition<br>Target                                                                                | Average                               | - Only active when condition "Type" is Above or Below                                                   |
| Temperature | Type Temperature Range Temp Value1 Value2 Threshold Time (ms) Delay Time (ms)                        | Above<br>0.00<br>0,00<br>0,00<br>1000 | - Set the temperature value to generate an alarm                                                        |
|             | Interval Time (ms)                                                                                   | 1000                                  |                                                                                                    |

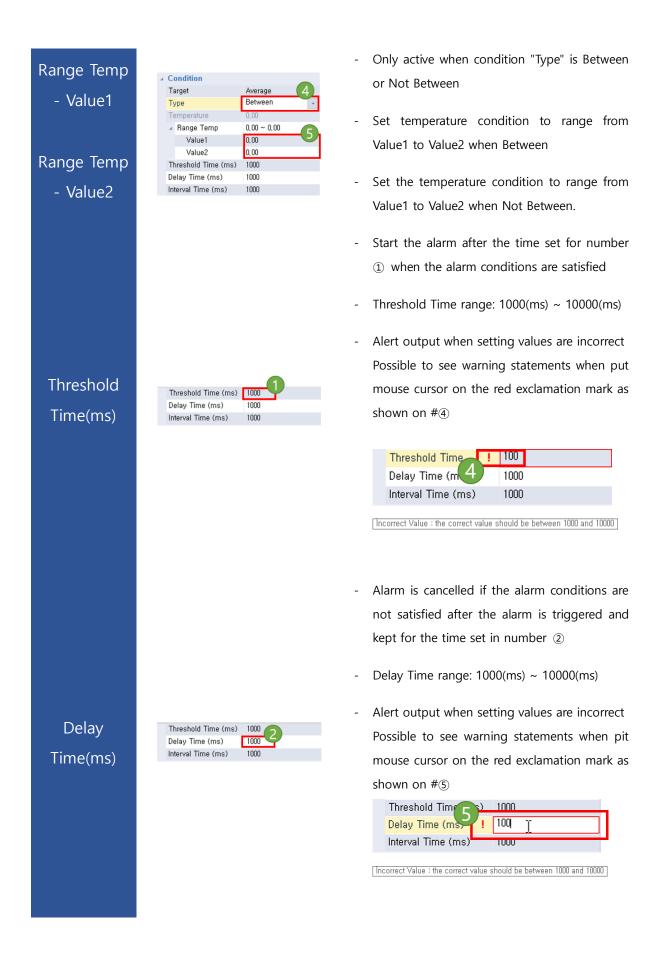

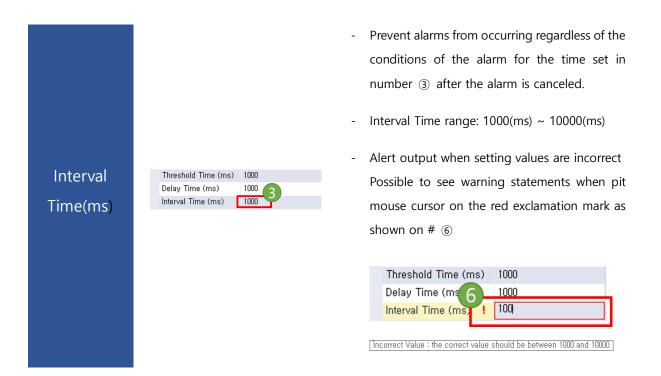

※ This is page 1 of the Add Alarm screen

Set the alias of the alarm and the alarm activation & deactivation condition time.

| Alarm Schedule Add       |                                                      | ×               |
|--------------------------|------------------------------------------------------|-----------------|
| Set alarm alias a        | nd alarm occurrence tin                              | ne option.      |
| * Alarm Schedule Alias : |                                                      | Duplicate Check |
|                          | Write down the Alarm alias you w<br>in the Edit Box. | ant to use      |
| Alarm Time Condition     |                                                      |                 |
| Delay Time(ms) :         | 1000 ms                                              |                 |
| Interval Time (ms) :     | 1000 ms                                              |                 |
|                          |                                                      |                 |
|                          |                                                      |                 |
|                          | 4<br>Back                                            | Next Cancel     |

< page 1 >

| Number | Description                                                                                                    |  |  |  |  |
|--------|----------------------------------------------------------------------------------------------------|--|--|--|--|
| 1      | - Set alarm aliases                                                                                                    |  |  |  |  |
| 2      | <ul> <li>Run a check to see if the alarm aliases are duplicated.</li> <li>Check if alarm aliases are duplicated through duplicate inspection<br/>"Available Alarm alias": Available</li> <li>"The same Alarm alias already exist.": aliases in use</li> </ul>                                                                                                    |  |  |  |  |
| 3      | <ul> <li>"The same Alarm alias already exist.": aliases in use</li> <li>Set the time at the time of the active &amp; disable switch, depending on the alarm conditions.</li> <li>Threshold Time: After the alarm condition is satisfied, keep it for this set time and then start the alarm (default: 1000 ms).</li> <li>Delay Time: If the alarm condition is not satisfied after the alarm is triggered, the alarm is kept for this set time and then the alarm is terminated (default: 1000 ms).</li> <li>Interval Time: Do not allow new alarm for this setting time after the alarm is terminated (default: 1000 ms).</li> <li>Interval Time: Do not allow new alarm for this setting time after the alarm is terminated (default: 1000 ms).</li> <li>Alarm generation process &gt; <ul> <li>(default: 1000ms)</li> </ul> </li> <li>Alarm Condition of Alarm Condition of Threshold Time of Delay Time of the alarm Generation of Threshold Time of the alarm Generation of Threshold Time of the alarm condition of the alarm terval Time of the alarm condition of the alarm condition of the alarm terval Time of the alarm condition of the alarm condition of the alarm terval Time of the alarm condition of the alarm condition of the</li></ul> |  |  |  |  |
| 4      | <ul> <li>Back: Previous screen</li> <li>Next: Next screen</li> <li>Cancel: Cancellation</li> </ul>                                                                                                    |  |  |  |  |

### ※ "Schedule - Range" option

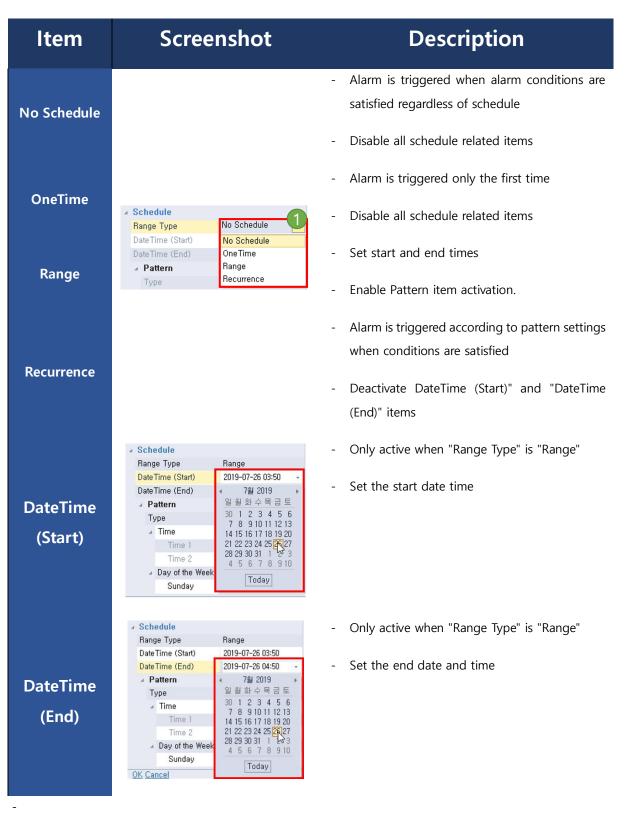

| ltem        | Screenshot                                                                                           | Description                                                                                                    |
|-------------|----------------------------------------------------------------------------------------------------|----------------------------------------------------------------------------------------------------|
|             |                                                                                                    | - Alarm can be set by specific pattern                                                                                                    |
|             |                                                                                                    | <ul> <li>All Day: Set to full day with no extra time settings</li> <li>(Disable Time1, Time2 items)</li> </ul>                                           |
| Туре        | All Day<br>Time All Day<br>Time 1 Between<br>Time 2 Not Between                                      | - Between: Set the time of Time1 and Time2 to fix<br>range. Alarm is triggered only within the range of<br>Time1 to Time2 (Enable Time1 and Time2 items) |
|             |                                                                                                    | <ul> <li>Not Between: Set the time of Time1 and Time2 to<br/>fix range. Alarm is triggered outside range (Time<br/>1 ~ Time2)</li> </ul>                 |
|             |                                                                                                    | (Activate Time1 and Time2 items)                                                                                                    |
| Day of      | <ul> <li>Day of the Week (Sunday, Monday,</li> <li>Sunday</li> <li>Monday</li> <li>Monday</li> </ul> | - Alarm can be set on a specific day of the week                                                                                                    |
| the<br>week | Tuesday<br>Wednesday<br>Thuresday<br>Friday<br>Saturday                                              |                                                                                                    |
| -           |                                                                                                    |                                                                                                    |

| ltem                 | Screenshot                                                                                                    |
|----------------------|----------------------------------------------------------------------------------------------------|
| DrawOn<br>Time (ms)  | <ul> <li>✓ Display</li> <li>DrawOn Time (ms) 300</li> <li>DrawOff Time (ms) 300</li> <li>ROI Name Emphasis On</li> <li>Emphasis Color</li> </ul>                                             |
| DrawOff<br>Time (ms) | <ul> <li>✓ Display</li> <li>DrawOn Time (ms)</li> <li>300</li> <li>DrawOff Time (ms)</li> <li>300</li> <li>ROI Name Emphasis</li> <li>Con</li> <li>Emphasis Color</li> <li>FF0000</li> </ul> |
| ROI Name<br>Emphasis | <ul> <li>✓ Display</li> <li>DrawOn Time (ms) 300</li> <li>DrawOff Time (ms) 300</li> <li>ROI Name Emphasis</li> <li>Emphasis Color</li> <li>✓ FF0000</li> </ul>                              |
| Emphasis<br>Color    | Display     DrawOn Time (ms) 300     DrawOff Time (ms) 300     ROI Name Emphasis On     Emphasis Color                                                                                       |
| Fill ROI             | <ul> <li>✓ Flicker</li> <li>Fill ROI</li> <li>Fill Alpha</li> <li>0,5</li> <li>Width</li> <li>G</li> </ul>                                                                                   |
| Fill Alpha           | ✓ Flicker<br>Fill ROI<br>On<br>Fill Alpha<br>Width                                                                                                    |
| Width                | Fill ROI Off<br>Fill Alpha 0,5<br>Width 6                                                                                                    |

# Description

- Set the time when the emphasis is maintained by blinking the ROI area when the alarm condition occurs.
- Set range: 100(ms) ~ 10000(ms)
- Set the time when the highlight disappears when the alarm condition occurs and the ROI area is highlighted by blinking.
- Set range: 100(ms) ~ 10000(ms)
- Does the ROI Name area also be highlighted when the alarm is triggered?
- Set the color to highlight when an alarm is triggered.
- Select the highlight part when the alarm is triggered.
- Fill ROI On: Highlight the entire ROI area
- Fill ROI Off: Highlight ROI borders only
- The "Fill ROI" option is active only in the "On" state.
- Set the color transparency that is highlighted when highlighting the entire ROI area
- Activated only in the "Fill ROI" OPTION is "Off" state
- Thickness of the line highlighted on the edge of the ROI area

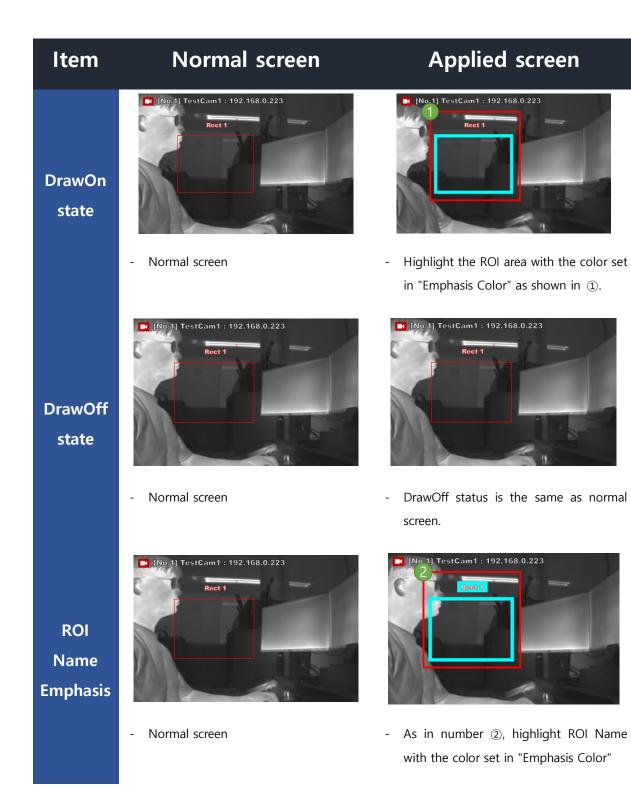

# Emphasis Color

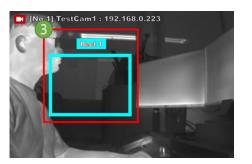

- Outputs with set color set

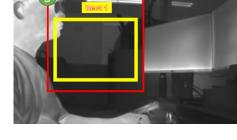

[No.1] TestCam1 : 192.168.0.223

- "Change Emphasis Color" to yellow

Fill ROI

Fill

Alpha

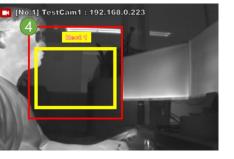

- Fill ROI Off status

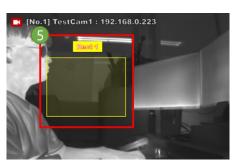

- Status with a Fill Alpha value of 0.1.

- (No.1) TestCam1 : 192.168.0.223
- Fill ROI On Status

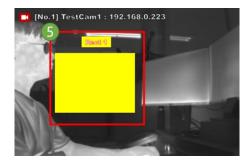

- Status with a Fill Alpha value of 1.0

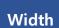

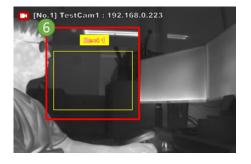

- Width value 1 status

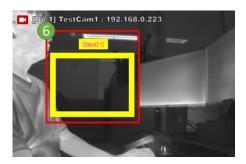

- Width value 10 status

Page 31 / 38

### 8-1-1 AlarmSchedule Env – Output - Sound

- % Up to two functions can be used at the same time.
- X Play the user-specified file (wav, mp3) when an alarm is triggered.

| No | Screenshot                                                                                                    |   | Description                                                                              |
|----|----------------------------------------------------------------------------------------------------|---|------------------------------------------------------------------------------------------|
| 1  | Output     Sound     Enable     Sound File     Test Play     Test Play                                                                             | - | Disable Sound Property if "Enable" item is "Off" as shown in ①.                          |
| 2  | Output     Sound     Enable     Sound File     Test Play     Test Play                                                                             | - | Activate Sound Property when changing "Enable" to "On" as shown in ②.                    |
| 3  | Output     Sound     Enable     Sound File     Test Play     Test Play     Sound,                                                                  | - | Click on the "Sound File" item as shown in #③, and following screen shows up,            |
| 4  | ● 271         ×           + → → + = = ± ± ± ± ± ± ± ± ± ± ± ± ± ± ± ± ±                                                                            | - | Select a file that will sound effective, as shown in ④ and click on button ⑤ "Open"      |
| 5  | <ul> <li>✓ Output</li> <li>✓ Sound</li> <li>Enable</li> <li>✓ Sound File</li> <li>D: D: Downloads</li> <li>Test Play</li> <li>Test Play</li> </ul> | - | Output the user's selected full path to the "Sound File" item as shown in <sup>©</sup> . |
| 6  | <ul> <li>✓ Output</li> <li>✓ Sound</li> <li>Enable</li> <li>Sound File</li> <li>D:₩Downloads</li> <li>Test Play</li> <li>Test Play</li> </ul>      | - | Start "Test Play" when button ${ \ensuremath{\overline{\mathcal{T}}}}$ is clicked        |

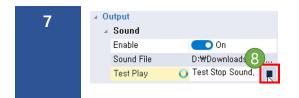

Stop "Test Play" when button (8) is clicked

- 8-1-2 AlarmSchedule Env Output Digital Out
  - When an alarm is triggered, the alarm signal is sent to the digital I/O port of the thermal camera. Ж

(Quad channel analyzer makes thermal camera output alarm signal when alarm is triggered in Quad channel analyzer to make warning lamp or other device connected to alarm output port of the camera run by alarm signal sent by the Quad channel analyzer)

| No      | Screenshot                                  | Description                                           |
|---------|---------------------------------------------|-------------------------------------------------------|
| Alarm 1 | Alarm 1<br>Alarm 2<br>On<br>Off             | - Send alarm signals to #1 I/O port of thermal camera |
| Alarm 2 | Digital Out     Alarm 1     Alarm 2     Off | - Send alarm signals to #2 I/O port of thermal camera |

Ж You can save various outputs such as CSV, Image, and CRD files when an alarm is triggered.

"Environment - Output Path" is automatically saved.

### 9. Enable alarm

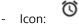

- Turns the alarm schedule on/off.

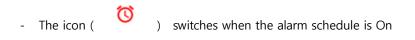

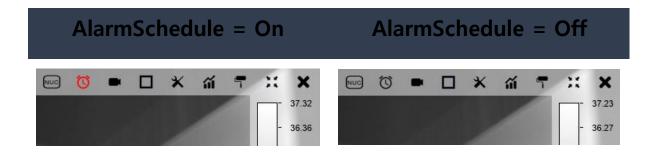

### 10. CRD Player

- "Export Describes how to play a CRD file created by the SingleFrame", "Record RAW", and "AlarmSchedule Recording RAW" operation.
- CRD stands for Calibration Radiometric Data.
- Up to 4 CRD players can be played at the same time.
- CRD files that are output from the Thermal Imaging Analyzer program are not supported by the Quad Channel Analyzer.

| No | Screenshot           |   | Description                      |
|----|----------------------|---|----------------------------------|
| 1  | QuadChannel Analyzer | C | - Click on icon ① in main window |

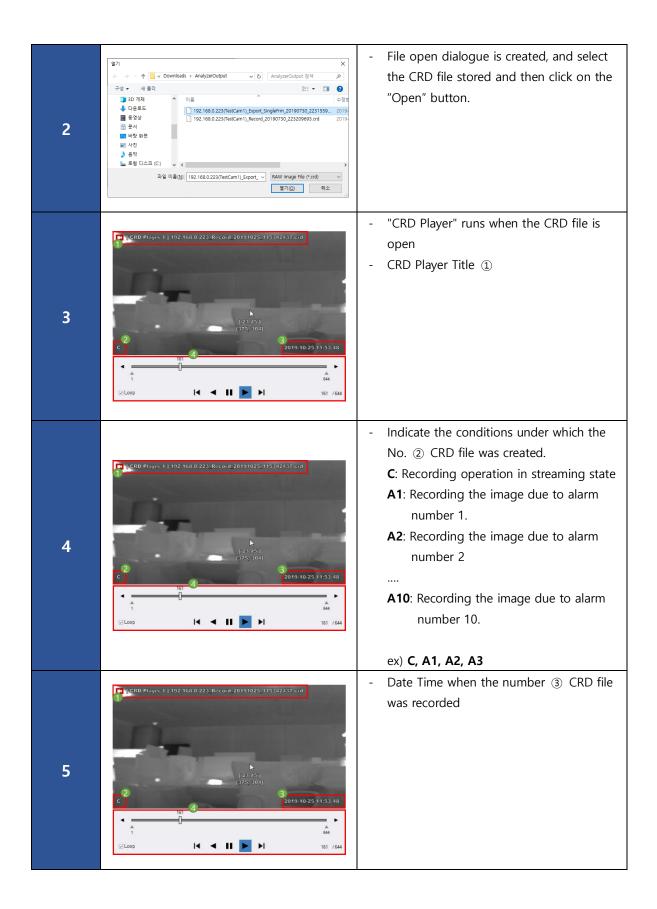

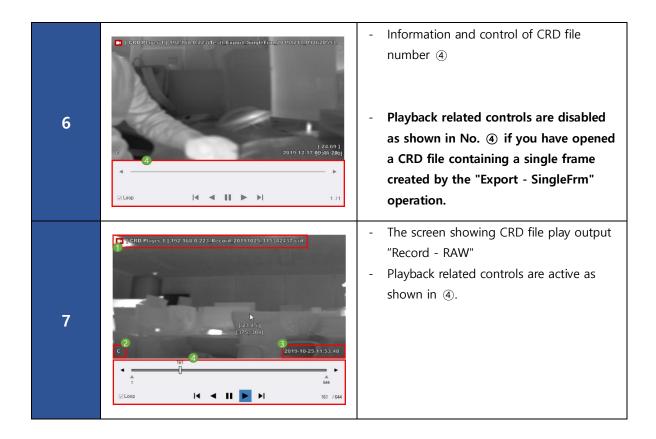

9.1 CRD Player - UI explanation

Describes the controls that exist in the CRD Player.

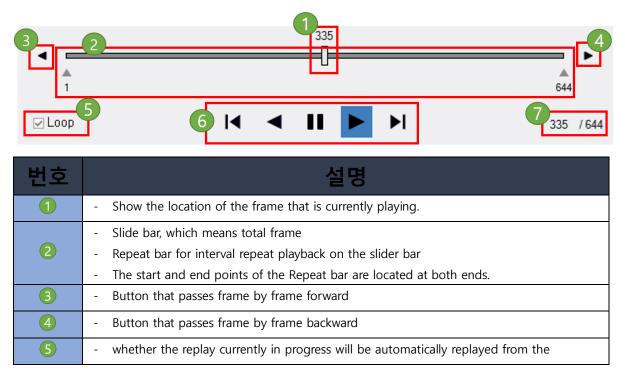

Page 36 / 38

Thermal camera FEVER screening

|   | beginning when the last frame is reached                               |  |
|---|------------------------------------------------------------------------|--|
| 6 | - Control contents related to play                                     |  |
| 7 | - The frame sequence of currently play and the total number of frames. |  |

## 9.2 CRD Player - 구간반복

### - Repeat바를 이용하여 원하는 구간을 반복적으로 재생할 수 있습니다.

| No | Screenshot                                                                                       | Description                                                                                                    |
|----|--------------------------------------------------------------------------------------------------|----------------------------------------------------------------------------------------------------|
| 1  | 509<br>644<br>1 509 /644                                                                         | - Repeat Bar for interval playback                                                                                                    |
| 2  | 509<br>644<br>509 /644                                                                           | <ul> <li>Arrow in position ② allows the<br/>mouse to adjust the starting point of<br/>the interval playback</li> </ul>                                                                                                    |
| 3  | 502<br>644<br>CLoop I I D D 502 /644                                                             | - Raising the mouse cursor changes the<br>UI and allows drag to the desired<br>position as shown in ③                                                                                                    |
| 4  | 634 ►<br>122<br>122<br>122<br>124<br>125<br>126<br>126<br>126<br>126<br>126<br>126<br>126<br>126 | - Drag and adjust like number ④                                                                                                    |
| 5  | 244<br>• 120<br>• Loop I • 120<br>• Loop 244 /644                                                | - You can check the position of the starting point for interval playback as shown in (5)                                                                                                    |
| 6  | 236<br>644<br>CLoop                                                                              | <ul> <li>Hover over an area indicating the<br/>position of the interval playback<br/>starting point as shown in number (6)<br/>to output the border</li> </ul>                                                                                                |
| 7  | 282<br>544<br>© Loop I I D D 282 /644                                                            | <ul> <li>Left click of the mouse at the location<br/>to display the edit box as shown in<br/>No. ⑦ and modify the starting point<br/>for interval playback.</li> </ul>                                                                                        |
| 8  | 284<br>383<br>CLoop I 284 /644                                                                   | <ul> <li>After correction of the interval<br/>playback start point, press the "Enter"<br/>key to change the interval playback<br/>start point to that position.</li> <li>The end point of interval playback can<br/>also be changed using the same</li> </ul> |

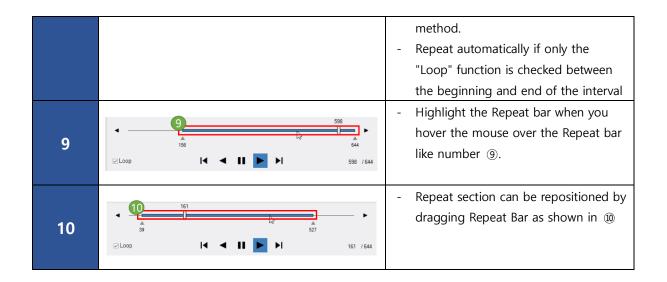

# 11. ZeroOffset setting

The temperature of the person's face measured by the thermal camera must be much lower than the actual body temperature.

If you want to read the temperature of the person's face measured by the camera to a temperature similar to the actual body temperature, you can set the ZeroOffset of the One channel analyzer.

The default value is 0 and you can enter a value between -20 and 20 degrees to make the temperature reading by the camera appear uniformly raised or lowered.

If you set to 3, and the camera reads facial temperature is 33°C, 36°Cis displayed.